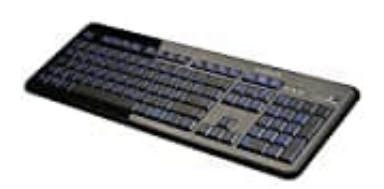

**LogiLink ID0080 USB-Tastatur**

**Tastatur-Treiber neu installieren**

1. Öffne die **Systemsteuerung**. Dort wählst du **"System und Sicherheit"** aus.

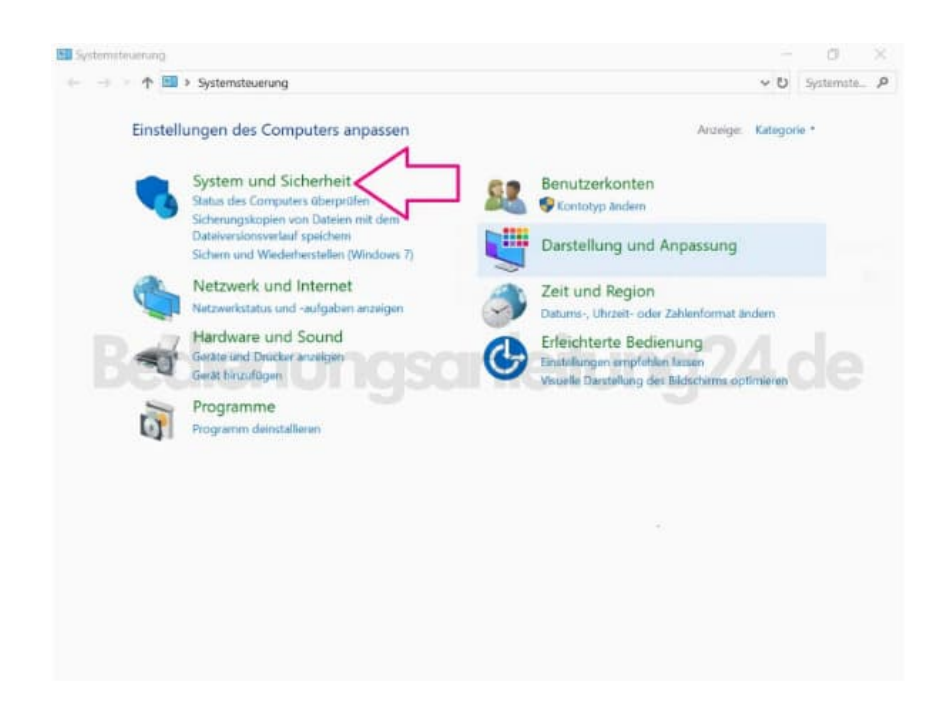

2. Als nächstes gehst du auf **"System"**.

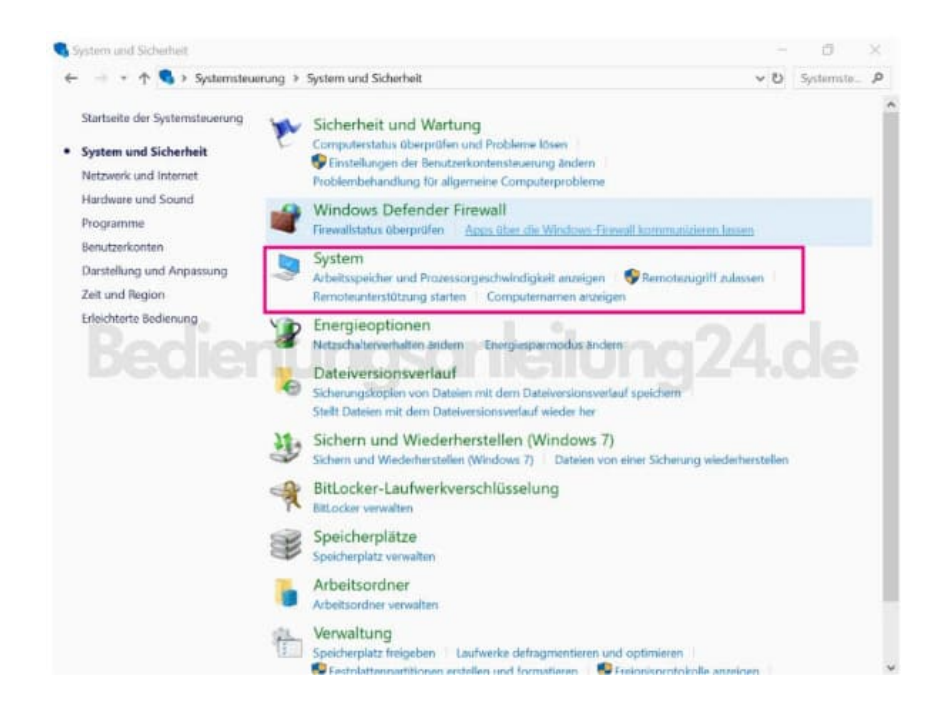

3. Auf der linken Seite klickst du nun auf **"Geräte-Manager"**, um selbigen zu öffnen. Achte darauf, an deinem PC als Administrator angemeldet zu sein. Andernfalls hast du nicht die Berechtigungen für Änderungen.

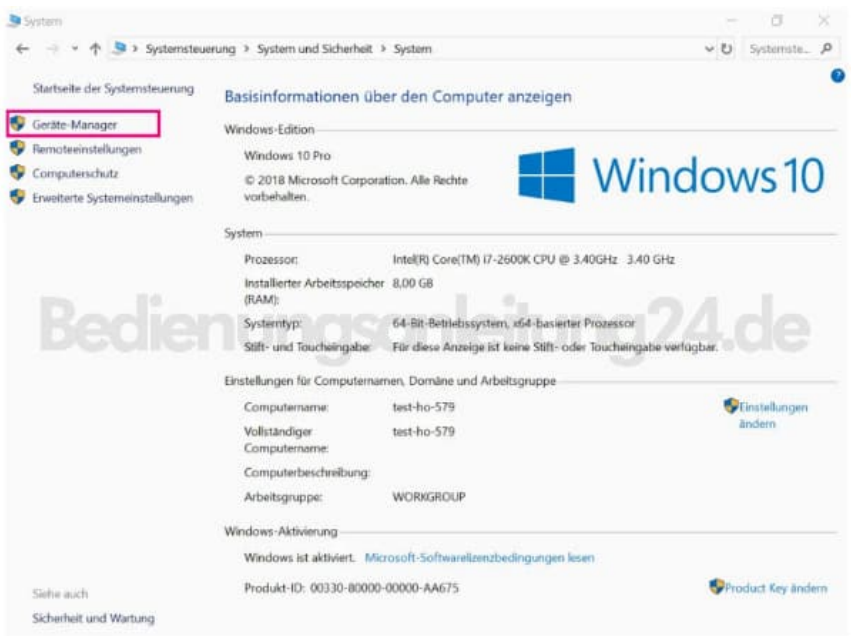

4. Nachdem du auf den kleinen Pfeil neben **"Tastaturen"** geklickt hast, klicke mit der rechten Maustaste auf die Tastatur (achte darauf, die richtige auszuwählen, falls mehrere installiert sind. Tastaturname in diesem Bild ist nur beispielhaft). Wähle nun **"Gerät deinstallieren"** aus.

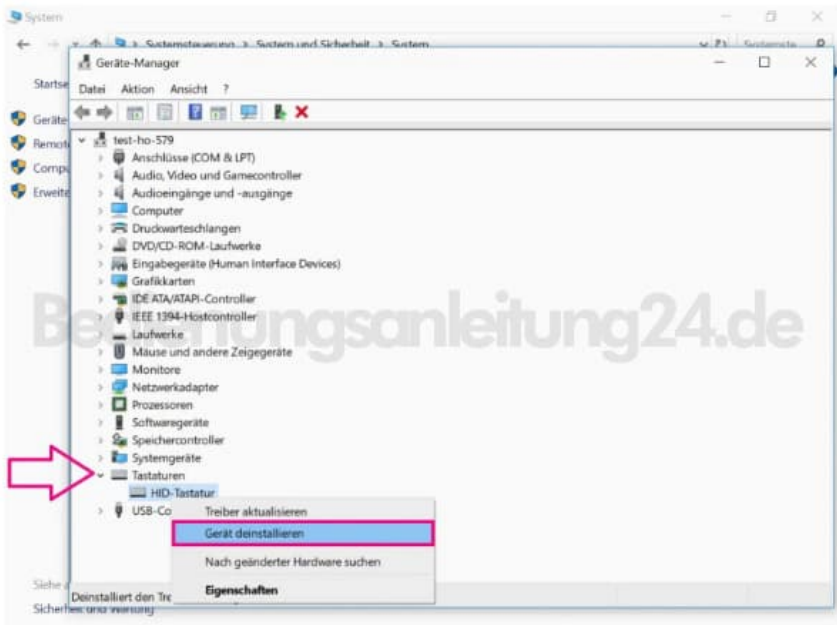

5. Führe einen Neustart durch. Die Tastatur wird daraufhin automatisch von Windows erkannt und der Treiber neu installiert.

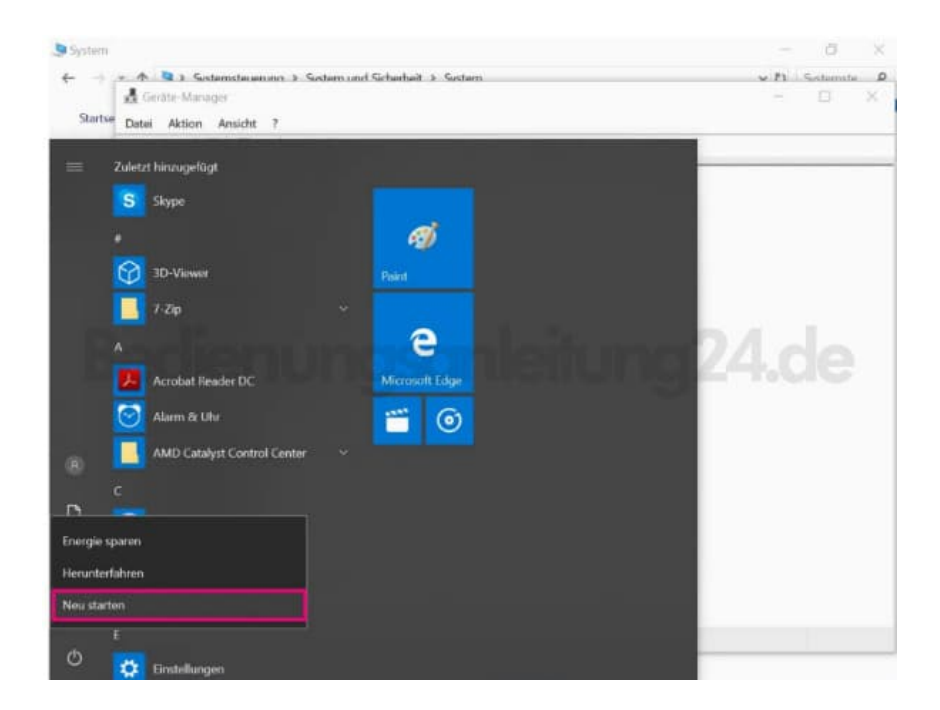